## Accessing the Azure Virtual Desktop

The following instructions explain how to sign-in to the Azure Virtual Desktop, on a browser (Chrome, Edge, or FireFox), to access a work computer:

- 1. To begin using the virtual desktop, click here.
- Enter your e-mail address (Lastname.Firstname@doc.sc.gov) and select Next.

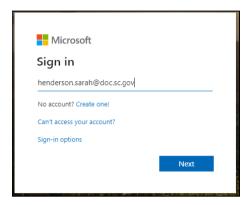

3. Enter your network password and select Sign-in.

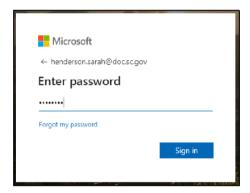

- 4. If you don't already have two-factor authentication setup, then follow the directions <a href="here">here</a>. If you do, then complete the necessary verification steps.
- 5. Once two-factor authentication is complete, a screen as shown below, will be displayed. **Select the desktop computer icon.**

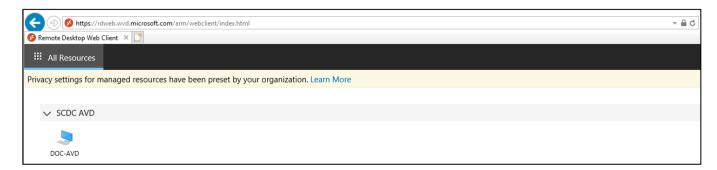

3/22/22

6. Enter your work e-mail and password. **Select Submit.** 

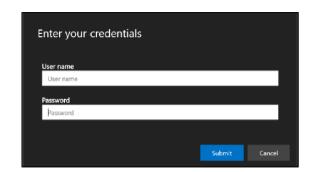

7. The blue screen to the right will appear, **select OK.** 

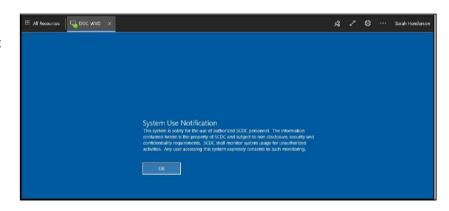

8. A work computer screen will be displayed.

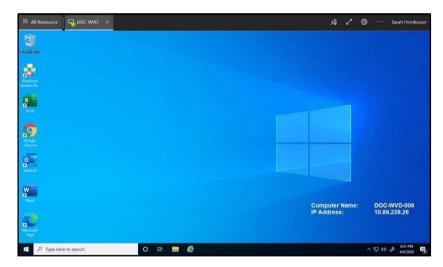

9. When you're done using the virtual desktop, **select the windows icon** in the bottom left corner of the screen.

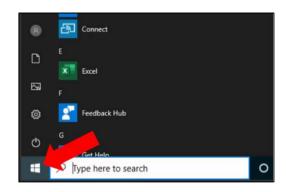

3/22/22

10. Select your name, then select Sign Out.

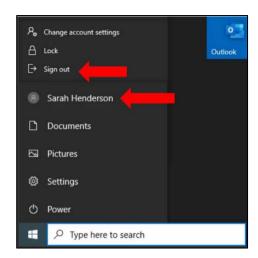

11. Once you're signed out of the virtual desktop, to sign out of the Microsoft remote desktop client site, **select your name** in the top right-hand corner, and **select Sign Out.** 

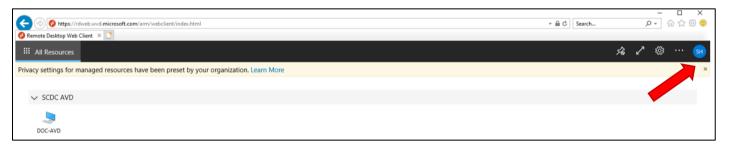

3/22/22